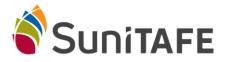

Connecting to SuniTAFE Student WIFI – Samsung/Android Phone

- Select Settings on your Phone
- Select WIFI

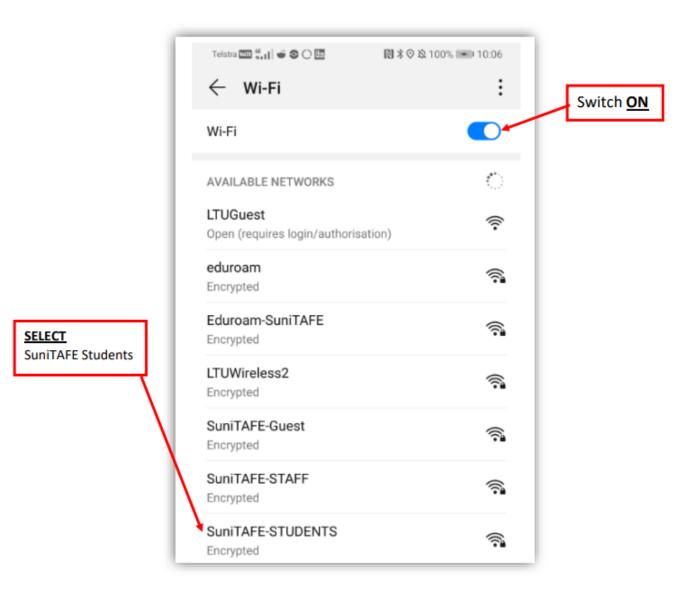

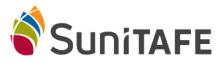

## Connecting to SuniTAFE Student WIFI – Samsung/Android Phone

| EAP Method<br>PEAP                       | Q       III       Q       III         Telstra       IIII       IIII       IIII       IIII       IIII       IIII       IIII       IIIII       IIIII       IIIIIIIIIIIIIIIIIIIIIIIIIIIIIIIIIIII |
|------------------------------------------|----------------------------------------------------------------------------------------------------|
| Phrase-2 Authentication<br>MSCHAPv2      | EAP method     PEAP >       Phase-2 authentication     MSCHAPv2 >                                                                                                    |
| <u>CA Certificate</u><br>Do not validate | CA certificate Do not validate > No certificate specified. Your connection will not be private. Identity 30012023                                                                             |
| <u>Identity</u><br>Student id number     | Anonymous identity Password                                                                                                    |
| Password<br>SuniTAFE Network<br>Password | Advanced options                                                                                                    |
| Press the<br>CONNECT button              | CANCEL CONNECT                                                                                                    |